# **[FedEx Shipping Marketplace Add-On](https://webkul.com/blog/52774-autosave-v1/)**

**Marketplace FedEx Shipping** module provides FedEx Shipping method for shipping the product. By using this, you can provide FedEx (Federal Express) shipping. FedEx is widely acknowledged as a world-class company and now it is with the Marketplace.

Marketplace FedEx Shipping is an add-on of **Marketplace** module. To use this addon you must have installed the marketplace in the first place.

### **Features Of Marketplace FedEx Shipping**

- The admin can enable or disable FedEx Shipping method.
- The admin can allow the sellers to save his/her Fedex credentials.
- The admin can set the FedEx shipping method name that will be shown from front side.
- The admin can define the allowed methods and weight units.
- The admin can set packaging type and drop off type.
- The admin can enable residential delivery.
- The seller can download & print the FedEx label.
- The seller can add Invoice & Packing slip address, VAT, TAX information.
- The seller can enter the tracking ID by which buyer can track their order.
- Dynamic shipping method for freight calculation.
- Ability to download Invoice and Shipping Slip easily.

### **Installation Of Marketplace FedEx Shipping**

Customers will get a **zip folder** and they have to extract the contents of this zip folder on their system. The extracted folder has a **src** folder, inside the src folder you have the **app** folder. You need to transfer this **app** folder into the root directory on the server as shown below.

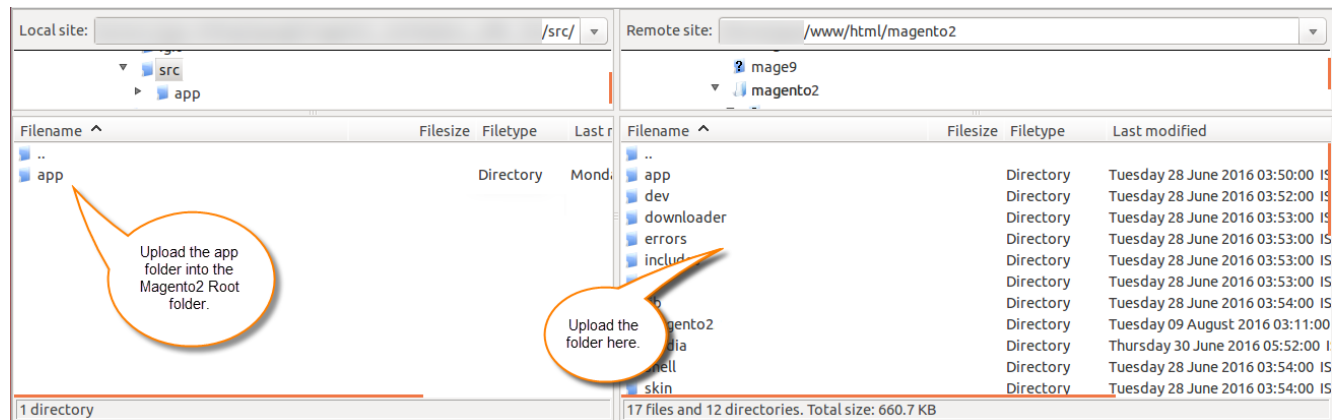

After the successful installation, you have to run the command on Magento2 root directory-**"php bin/magento setup:upgrade"**

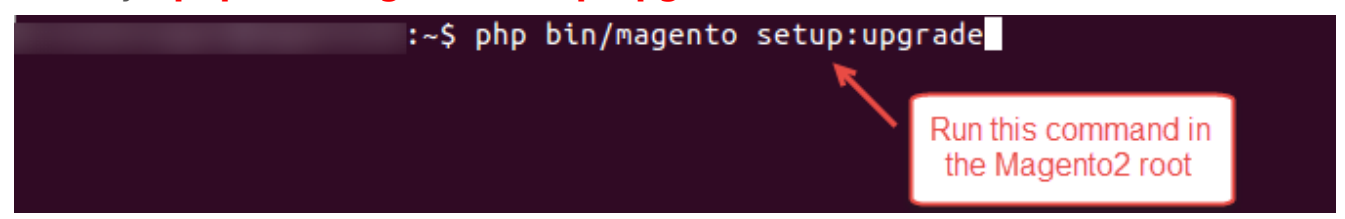

Also, run this command into the Magento2 Root- **"php bin/magento setup:static-content:deploy"** You can refer the below screenshot.

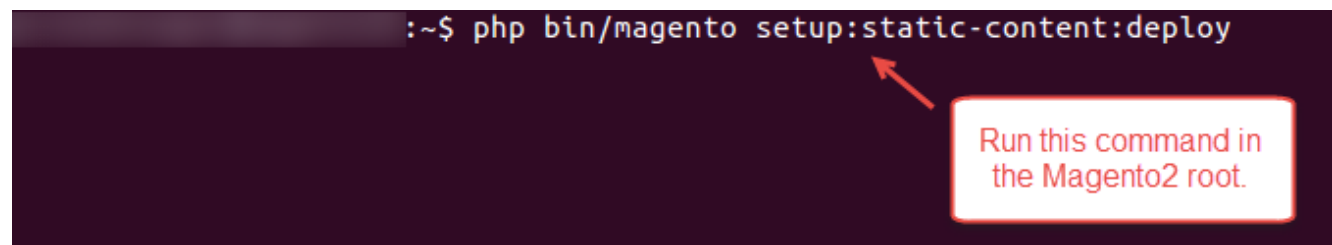

After running the commands, you have to flush the cache from Magento admin panel by navigating through**->System->Cache management** as shown below.

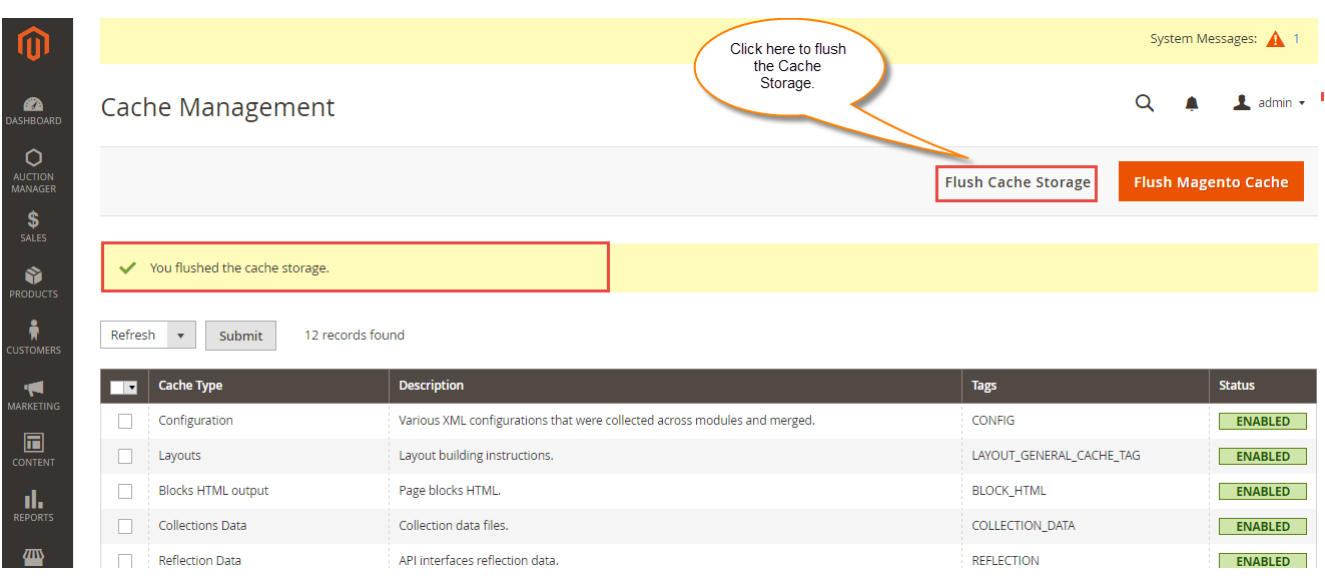

# **Configuration For Multi-lingual Support**

For the **multilingual** support, admin will navigate through **Store->Configuration->General ->Locale Options** and select the **locale** as German (the language into which admin want to translate his store content).

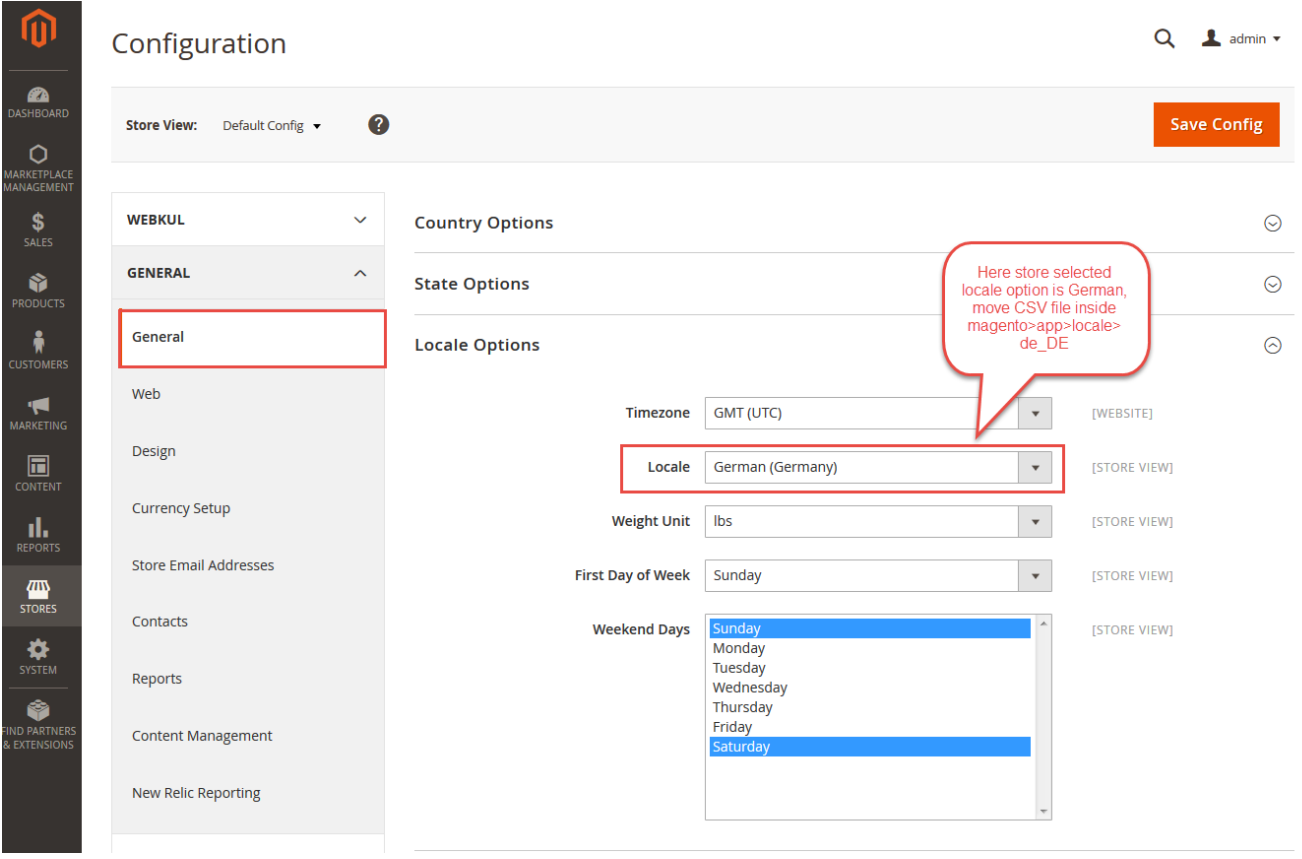

# **Marketplace FedEx Shipping Translation**

If a user wants to translate their module from English to German then they need to follow the path **app/code/Webkul/MpFedexShipping/i18n** in their unzipped MpFedexShipping folder and will get a CSV file with name "en US.csv". Now they will rename that CSV as "de DE.csv" and translate all right side content after the comma in the German language. After editing the CSV, save it and then upload it to the path **app/code/Webkul/MpFedexShipping/i18n** where they have installed on the server. The module will get translated into the German Language. It supports both **RTL** and **LTR** languages.

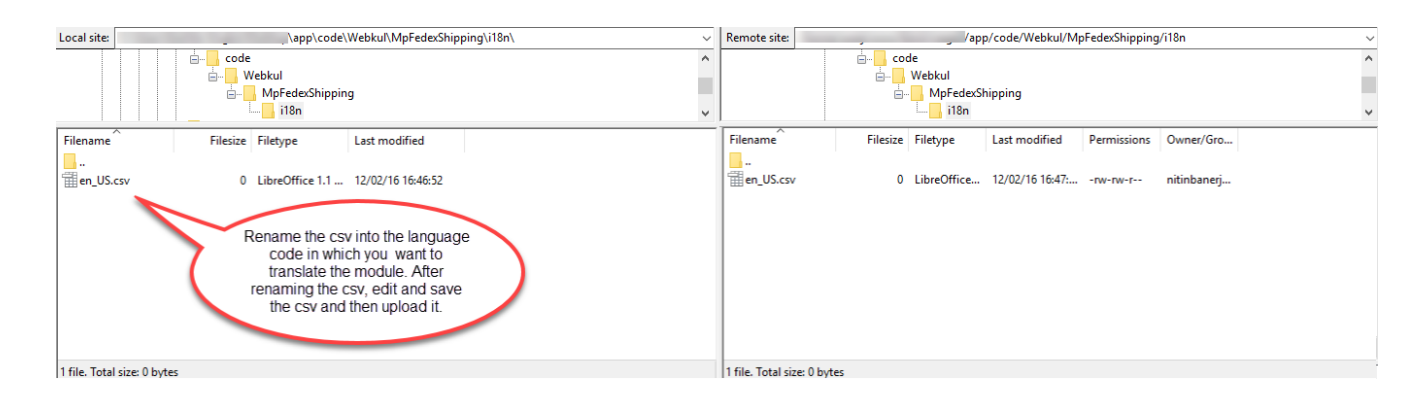

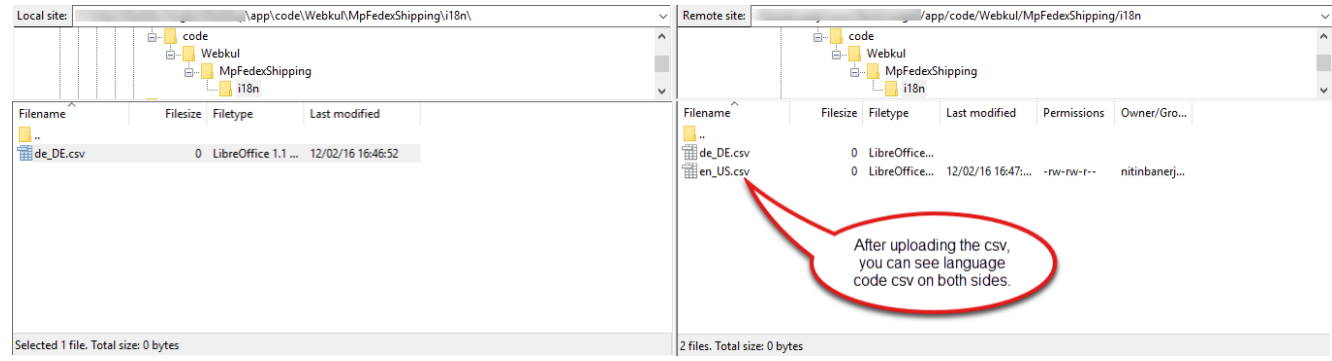

The user can edit the CSV like the image below.

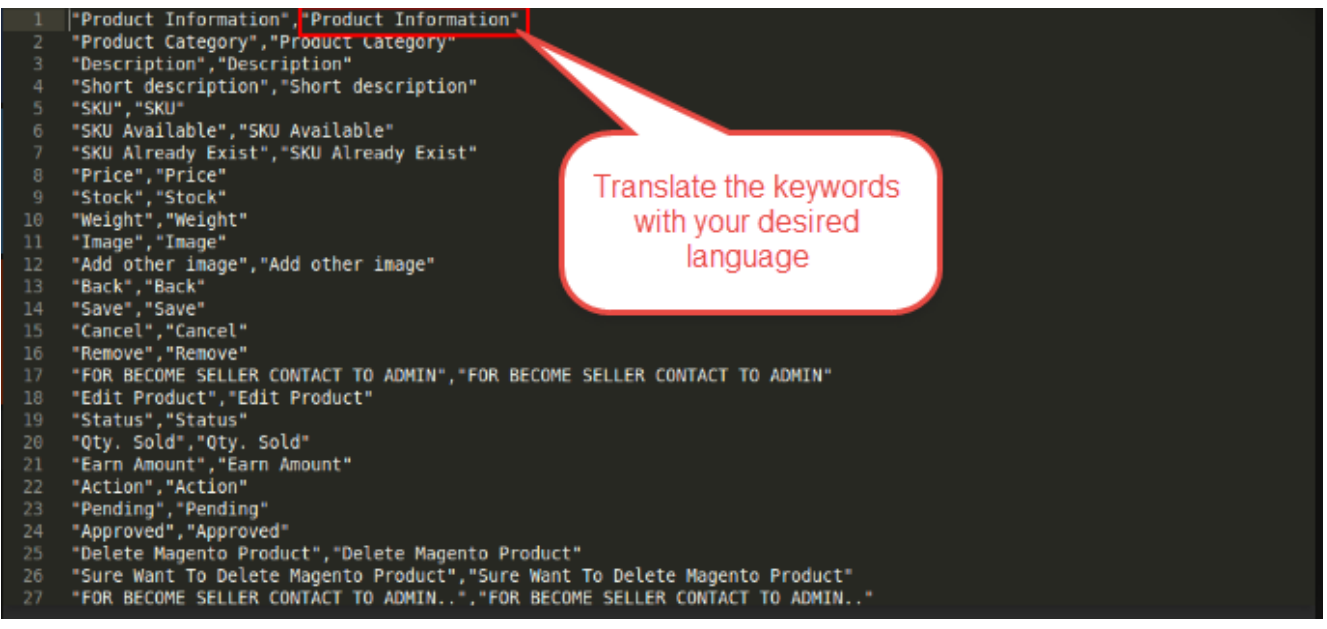

### **Configuration Of Marketplace FedEx Shipping**

After the successful installation of the Marketplace FedEx Shipping module you will be able to see the configuration panel under **Store-> Configuration ->Sales->Shipping Methods.**

Here the admin will fill the details for the Fedex default module like – **Account ID**, **Meter No.**, **Key**, **Password**, **Sandbox Mode**, **Packaging Type**, **Drop Off**, **Weight Unit**, **Residential Delivery** and **Allowed Methods** as shown below in the screenshot.

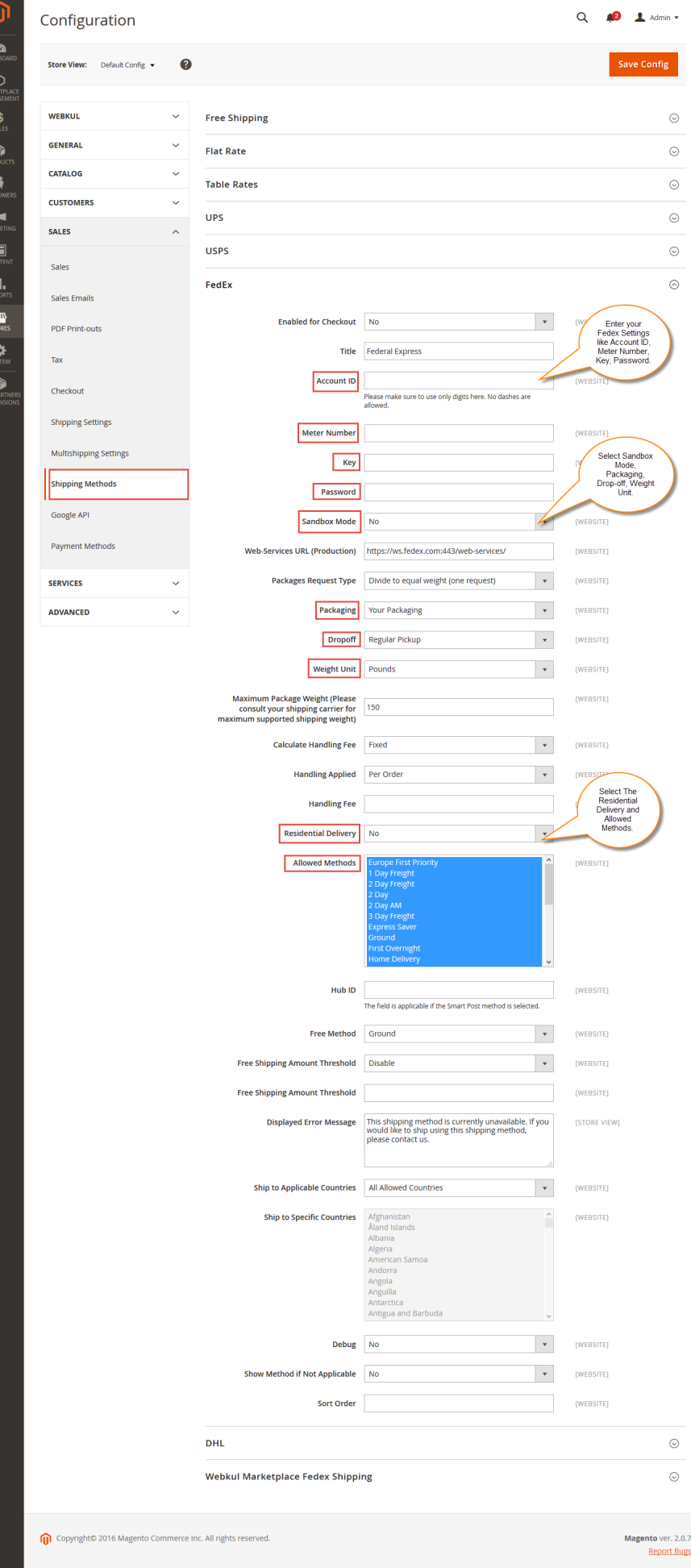

After this you will have to configure **Marketplace FedEx Shipping** Settings as shown below in the screenshot.

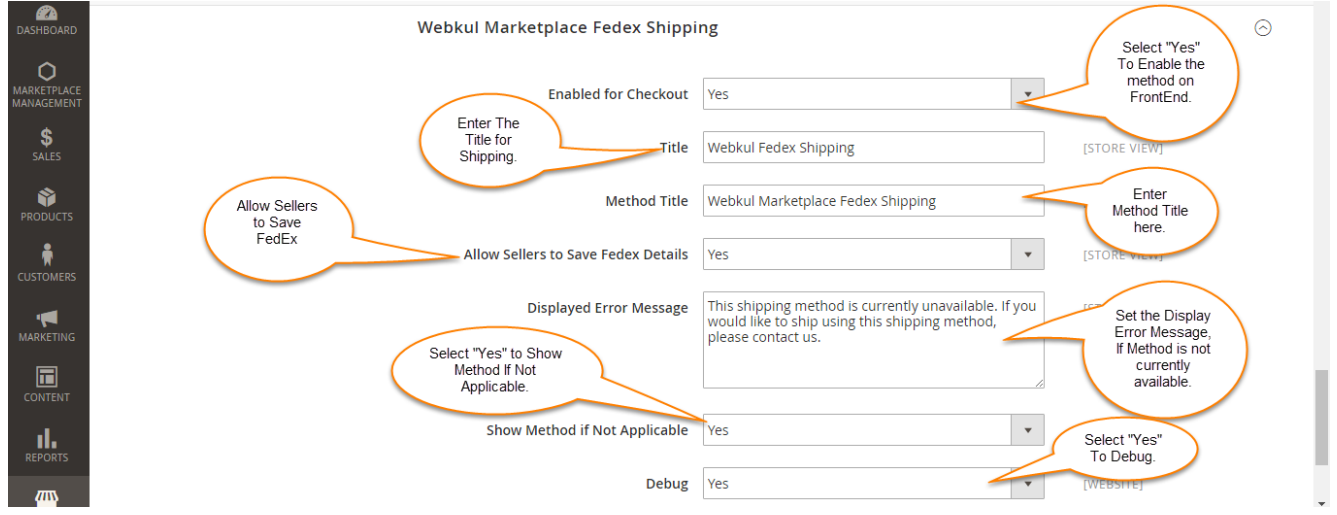

Select "**Yes**" to Enable this method for checkout, set the **Title** and **Method Title** for the shipping method. For "**Allow sellers to Save Fedex Details**" Select "**Yes**" if you want that the sellers should be able to save the Fedex details. Enter the display message to be displayed if the method is not currently available. Set show Method if not applicable to "Yes" or "No" as per your requirement and select the debug mode to"Yes".

### **Front End Seller Management and Workflow**

If Marketplace FedEx Shipping module is enable then seller can set the Invoice & Shipping address, VAT, TAX information under **Marketplace -> Manage Print PDF Header Info** as shown below in the screenshot.

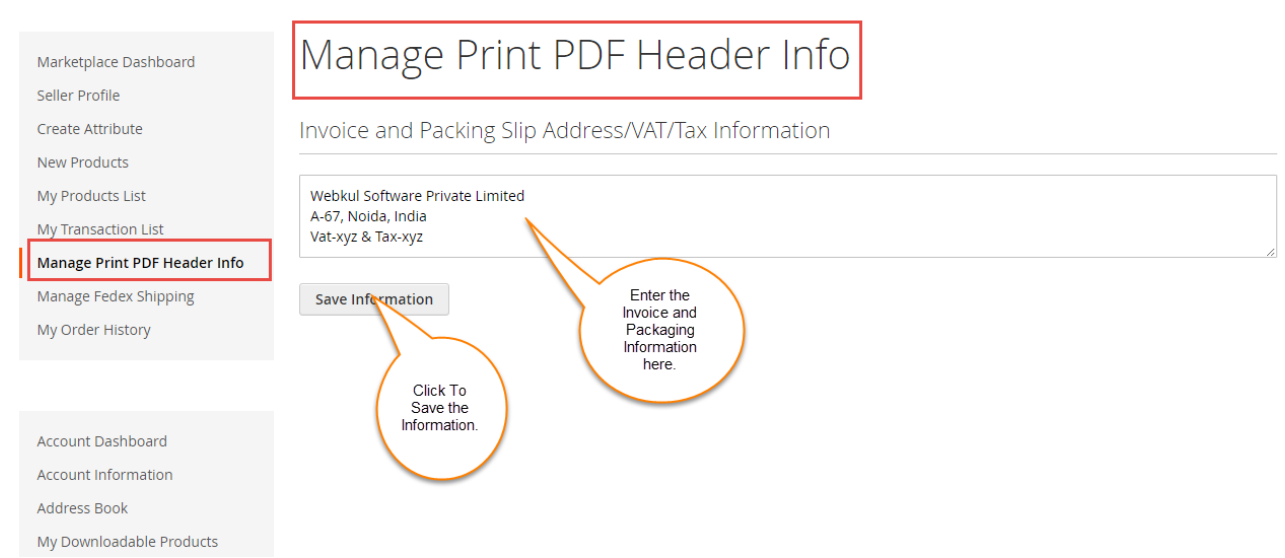

If admin has set **Allow Seller to save Fedex Details** to "**Yes**" then the sellers can save their fedex details under **Stores->Configuration->Sales->Webkul Marketplace Fedex Shipping** as shown below in the screenshot.

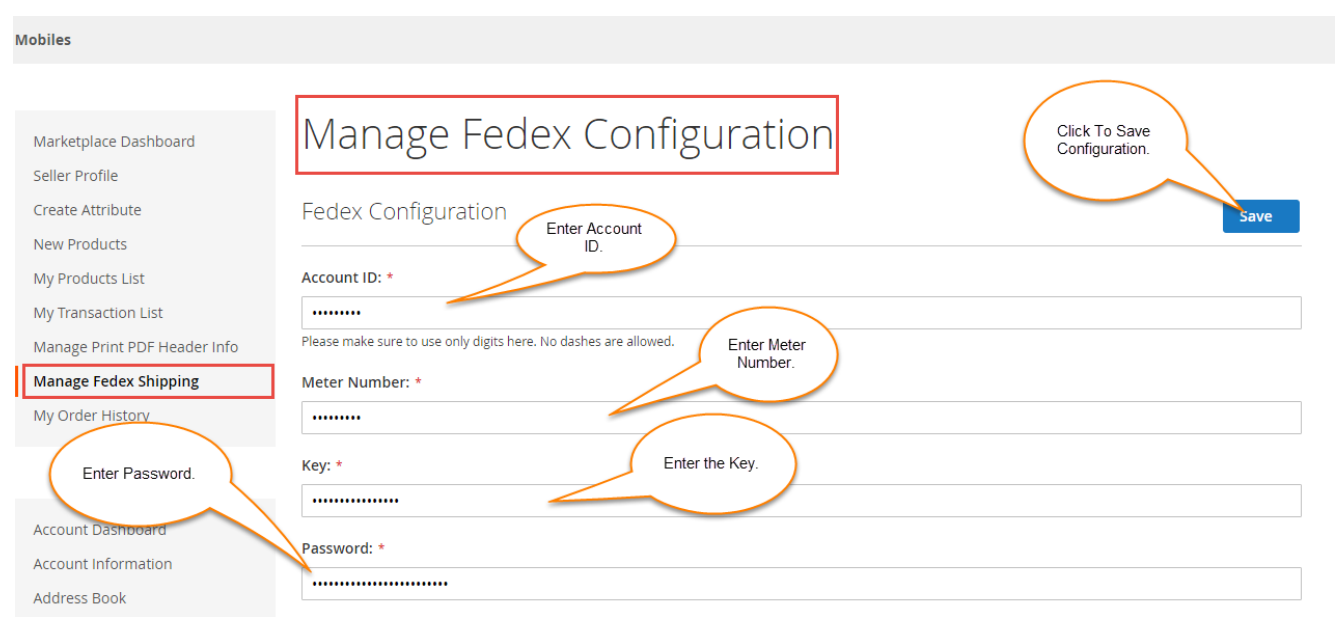

When buyer will place an order of seller's product , buyer can see Marketplace Fedex under shipping methods like this screenshot.

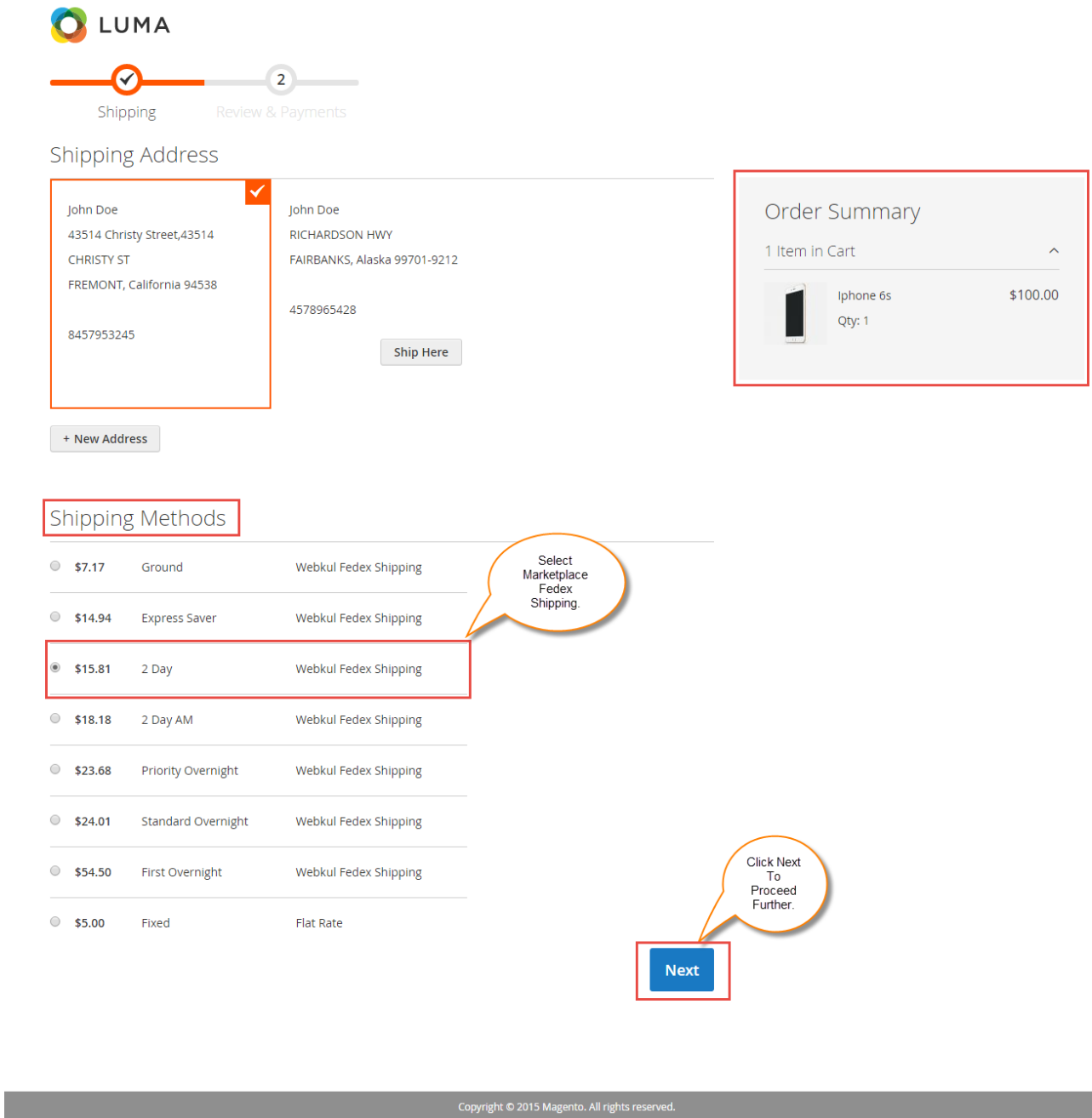

Buyer can see selected shipping method under Order Review.

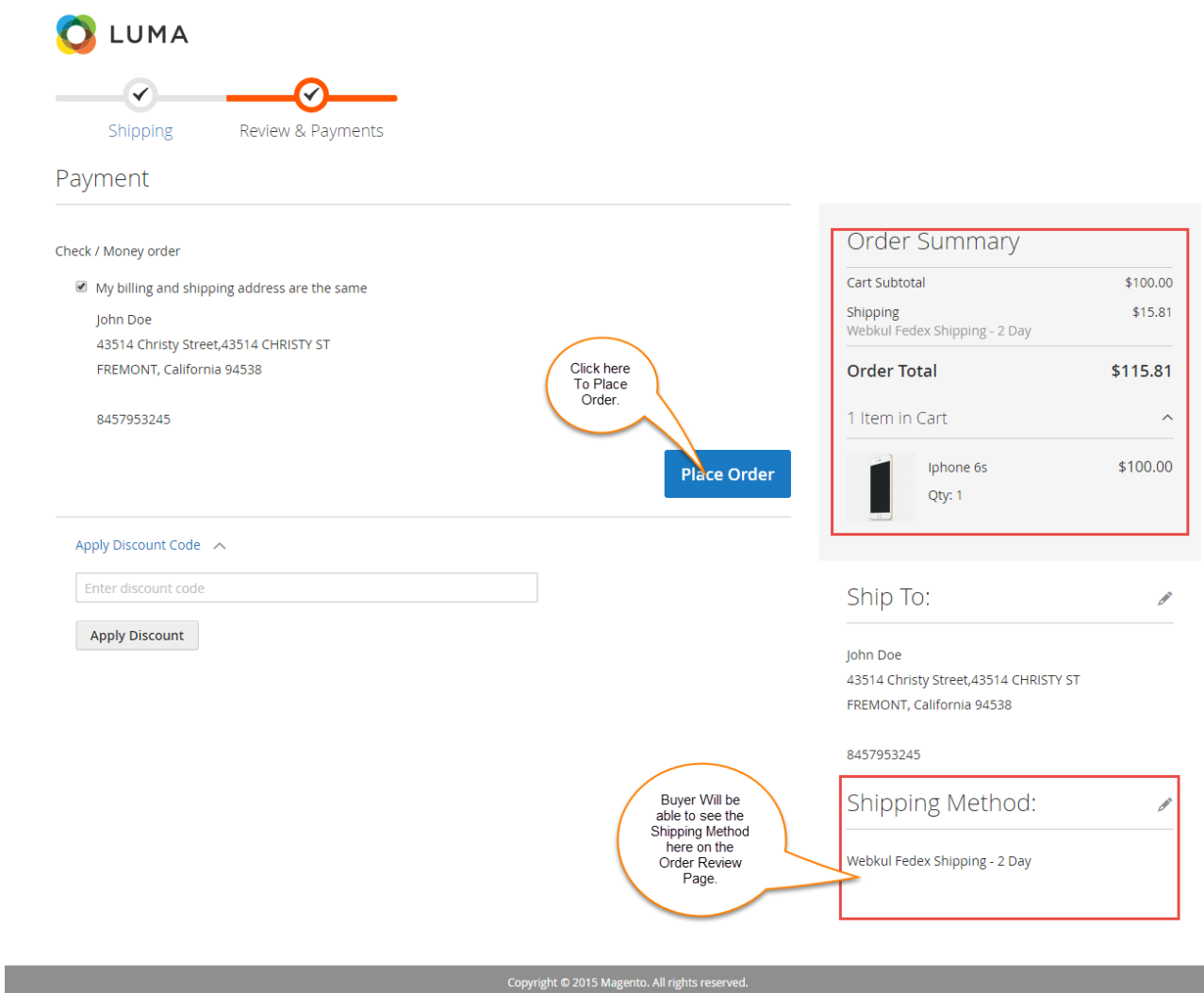

#### **Note:**

In Marketplace FedEx Shipping module, shipping rate will be calculated according to seller's product weight and seller origin address.

# **Marketplace FedEx Shipping Order Management**

When the order is placed, the seller can see the order under "My Order History" as per the image below.

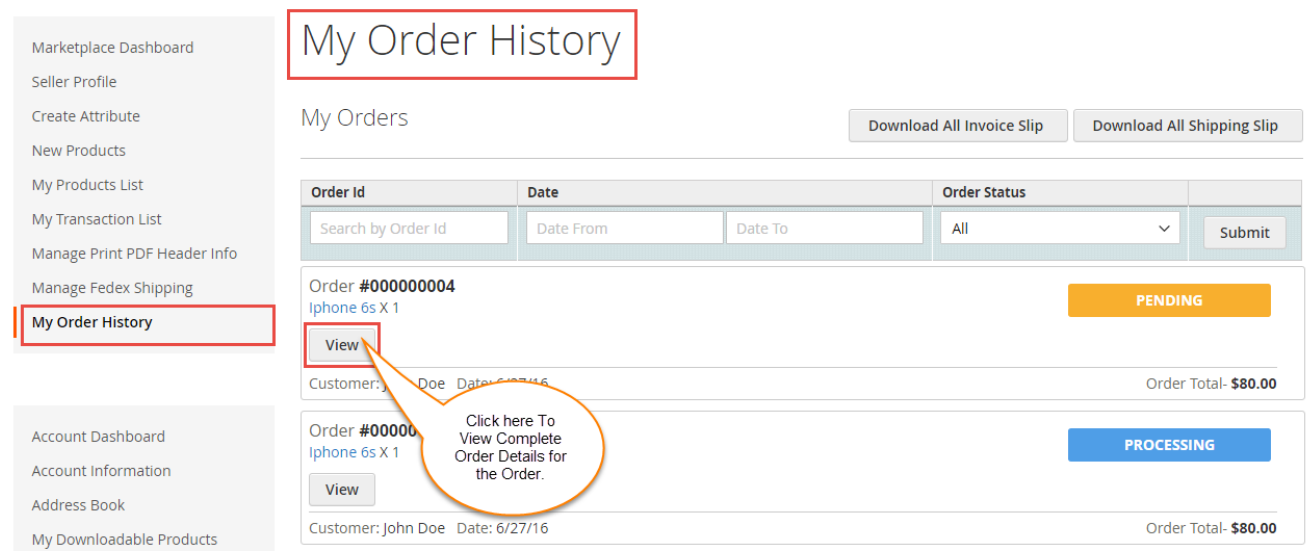

Now click on the View Order to see the details for the Order as shown below.

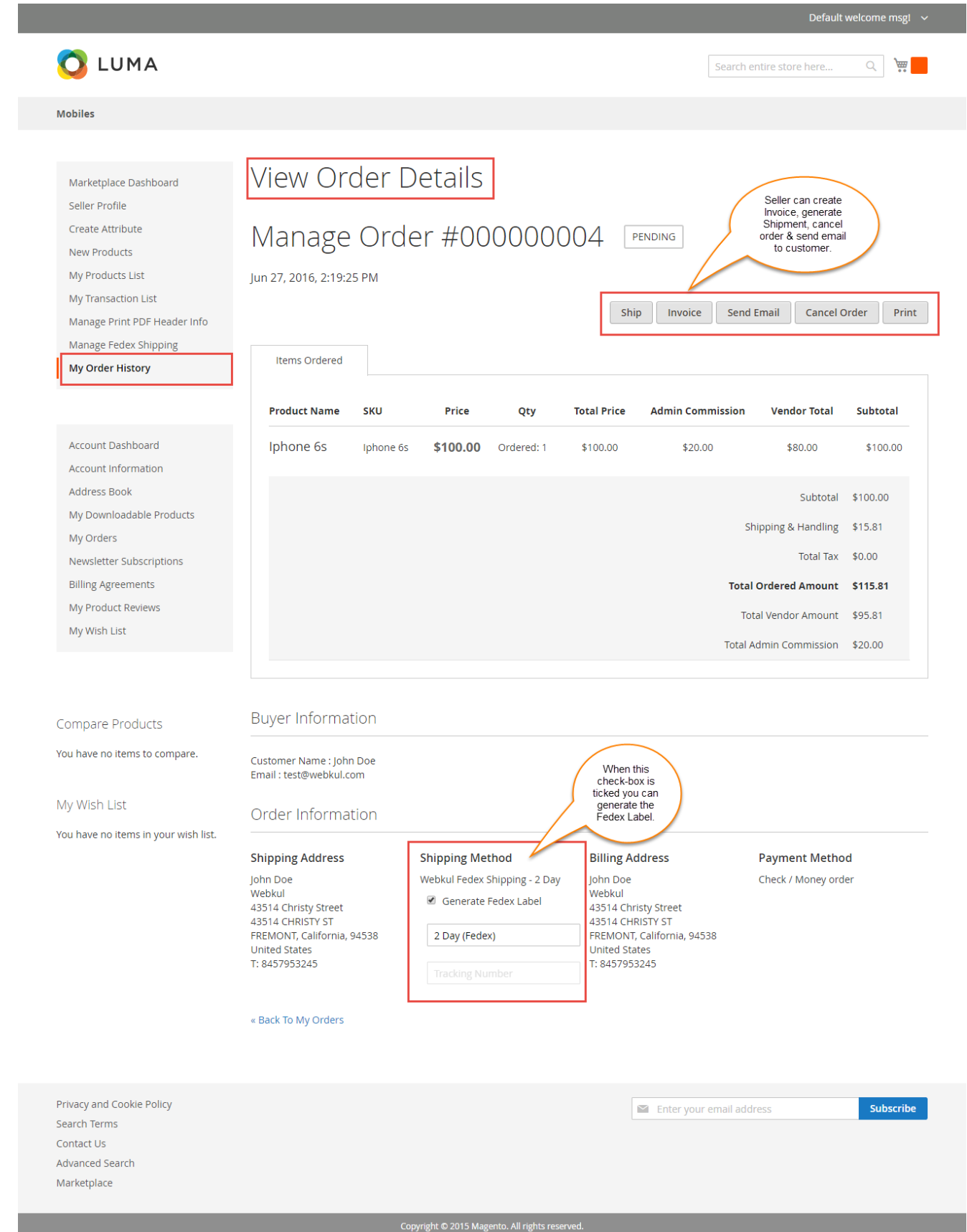

Once the seller generates the shipment and invoice, seller will able to see complete order details as shown below.

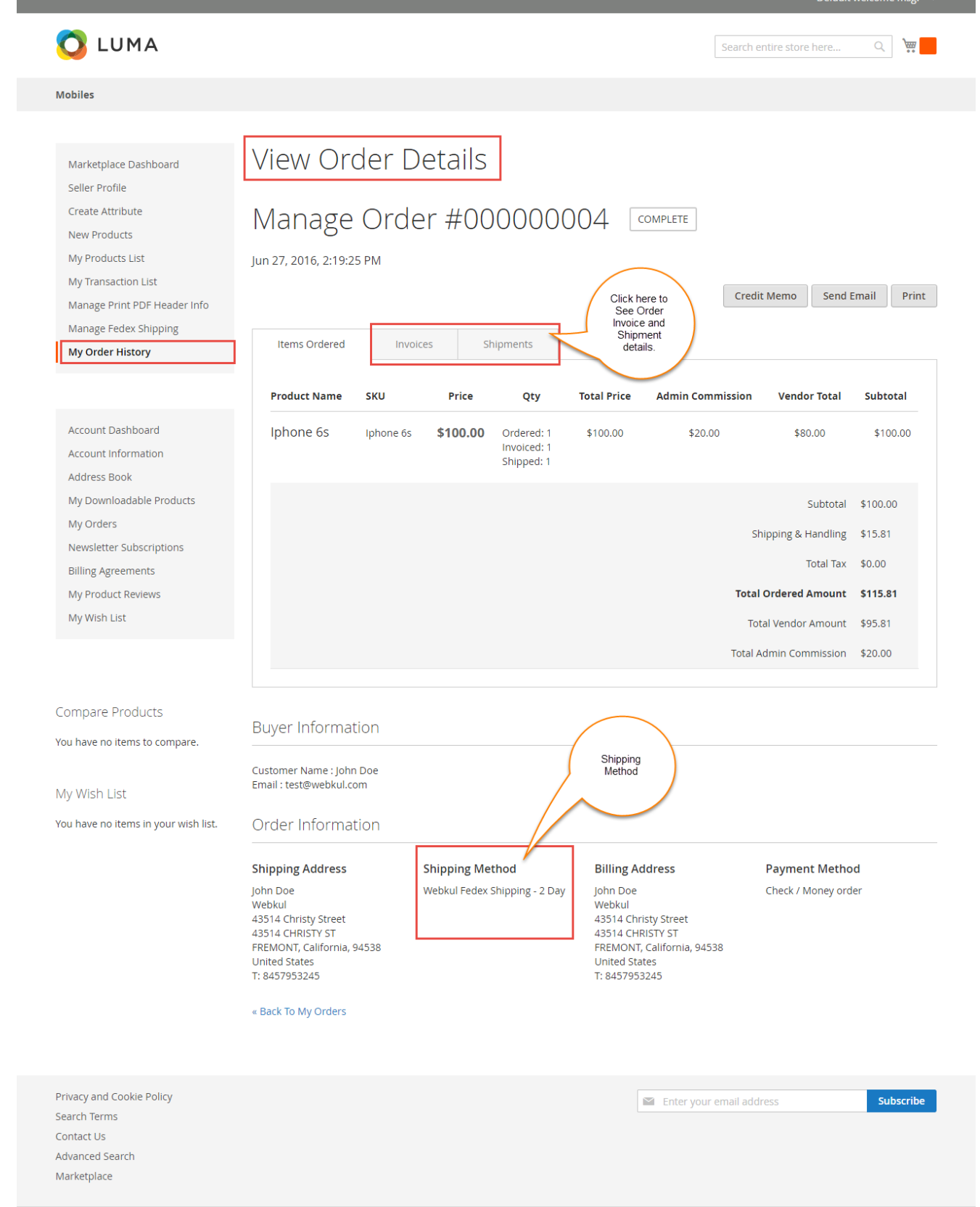

a sa kacamatan ing Kabupatèn Kabupatèn Ing

# **Shipping Information -**

the control of the control of the

г

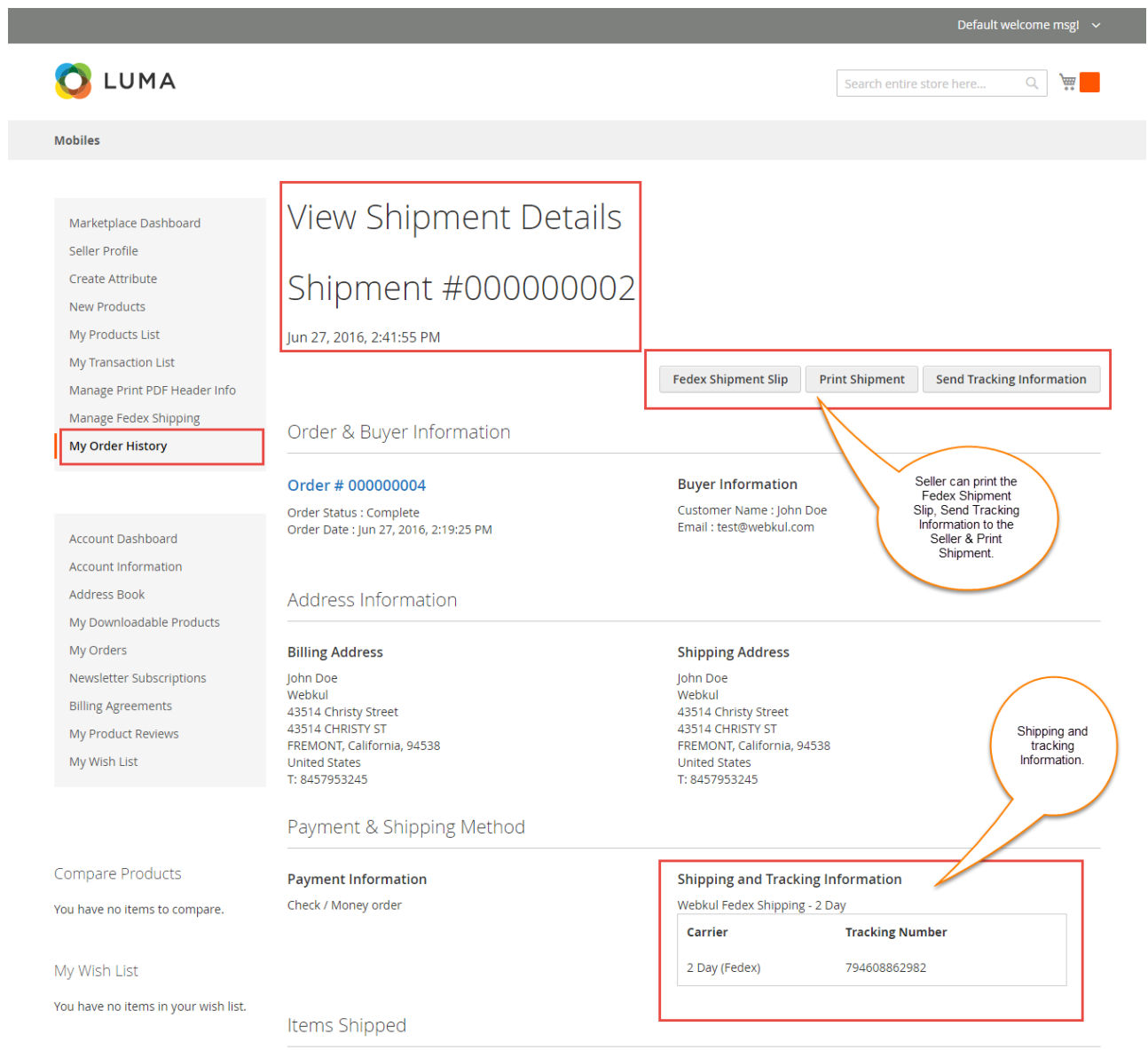

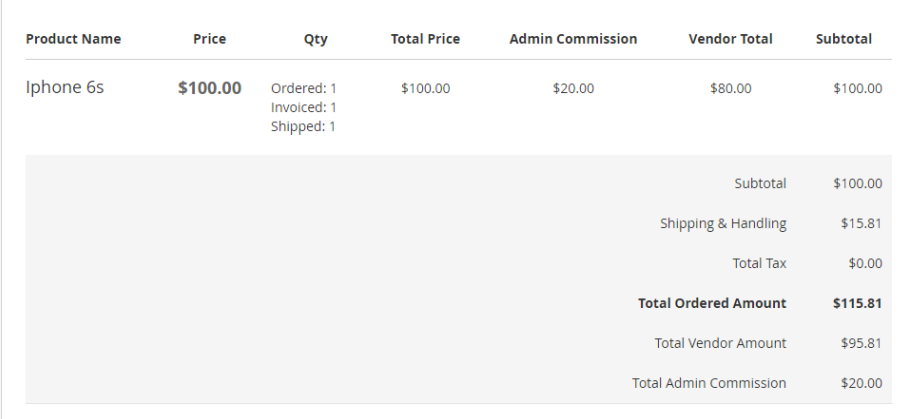

« Back To My Orders

Privacy and Cookie Policy Search Terms Contact Us Advanced Search Marketplace

 $\blacksquare$  Enter your email address

Subscribe

Seller can click on FedEx Shipment Slip and then the label will get downloaded as shown below.

### **FedEx labels:**

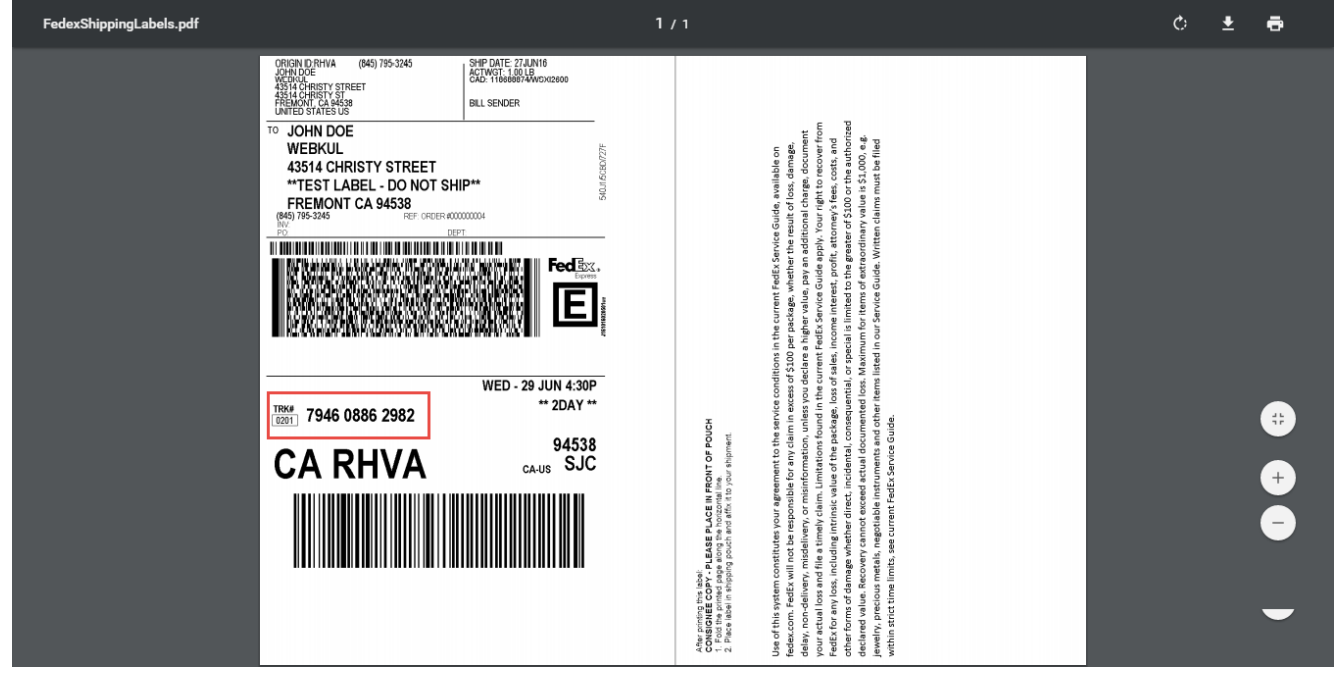

Seller can download the **Shipping and Invoice slip** very easily. In this slip you can also see the company logo and address, vat, tax information which is entered by seller under **Manage Print PDF Header Info.**

**Packaging Slip:** 

Webkul Software Private Limited A-67, Noida, India Vat-xyz & Tax-xyz

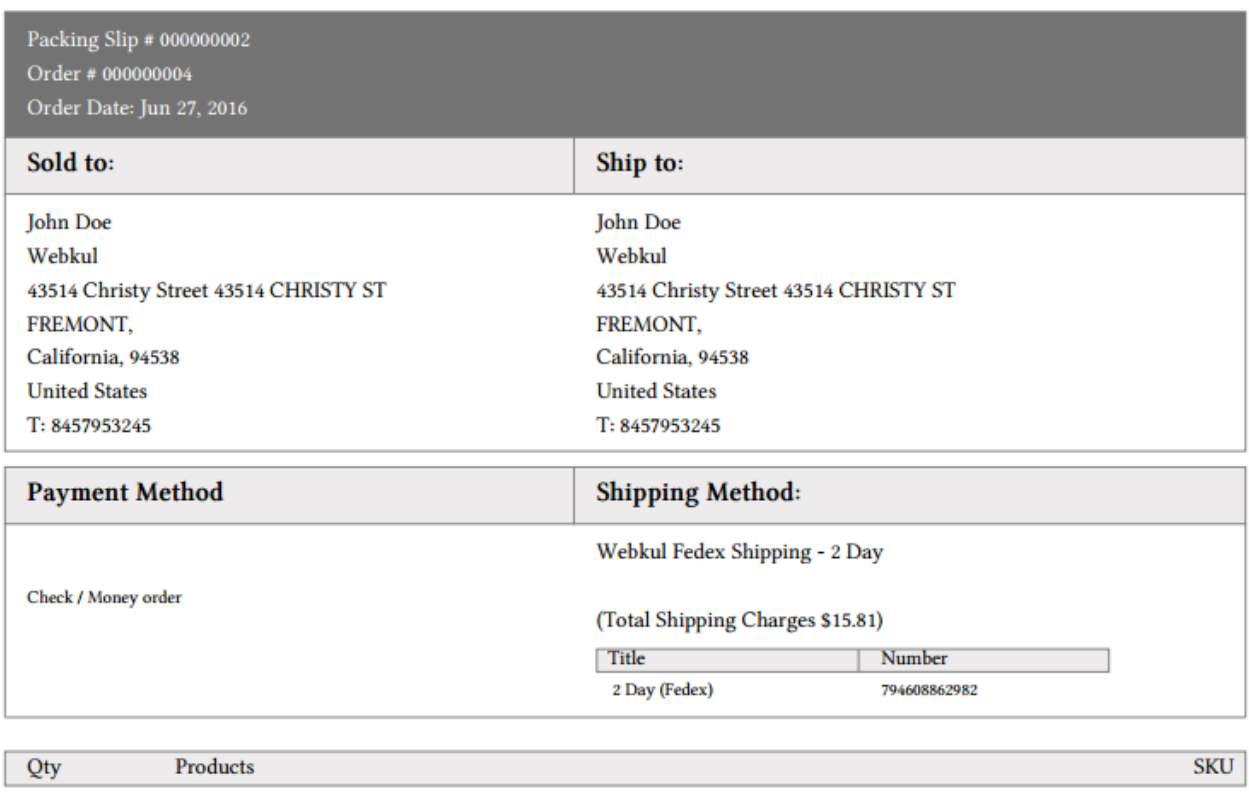

 $\mathbf 1$ Iphone 6s Iphone 6s

## **Invoice Slip:**

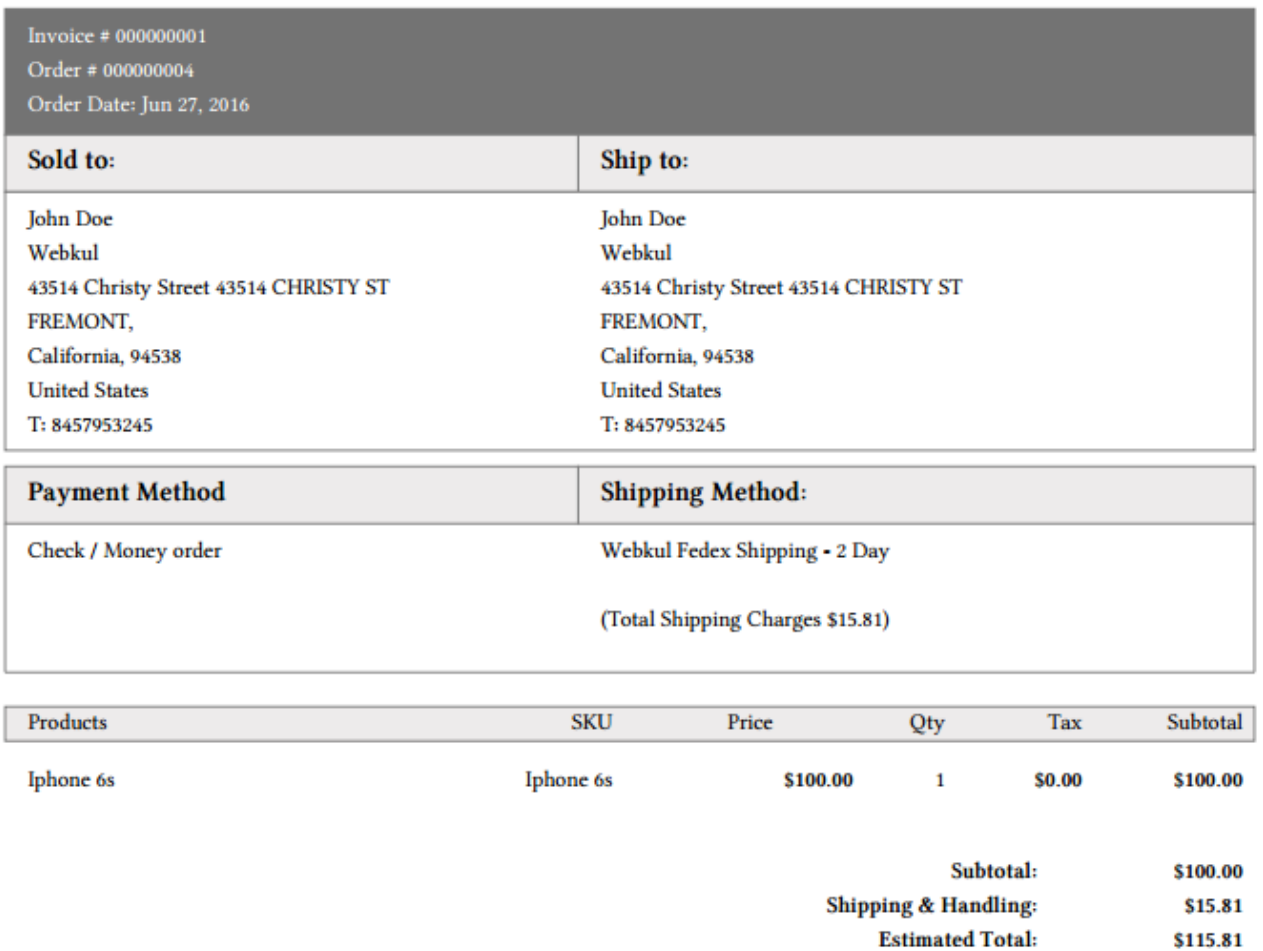

Sellers can also download the PDF of shipping slips and Invoice under **Marketplace ->My Order History** as shown below in the screenshot below.

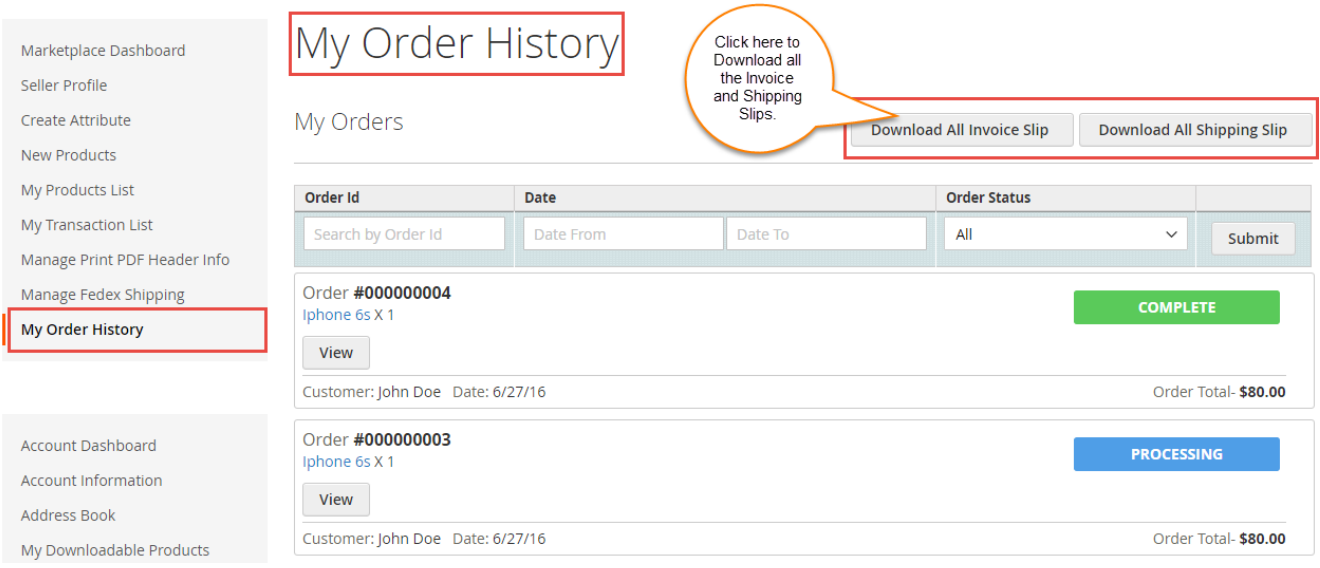

After click on Download option a pop-up window will open up. Here you will enter date until which you want to download shipping and invoice slip.

## **Shipping:**

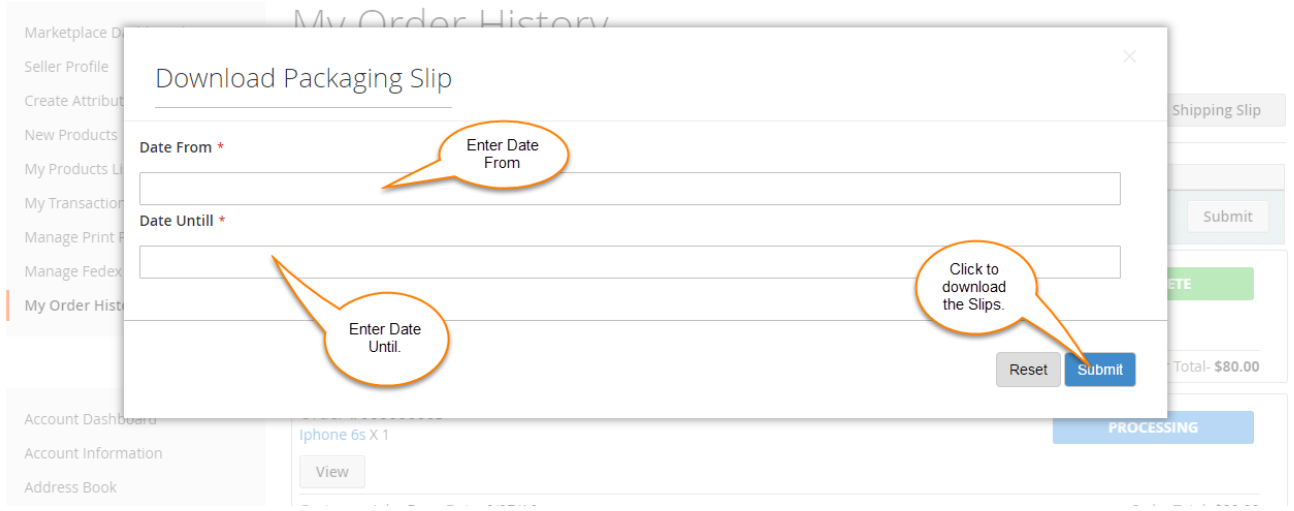

#### **Invoice:**

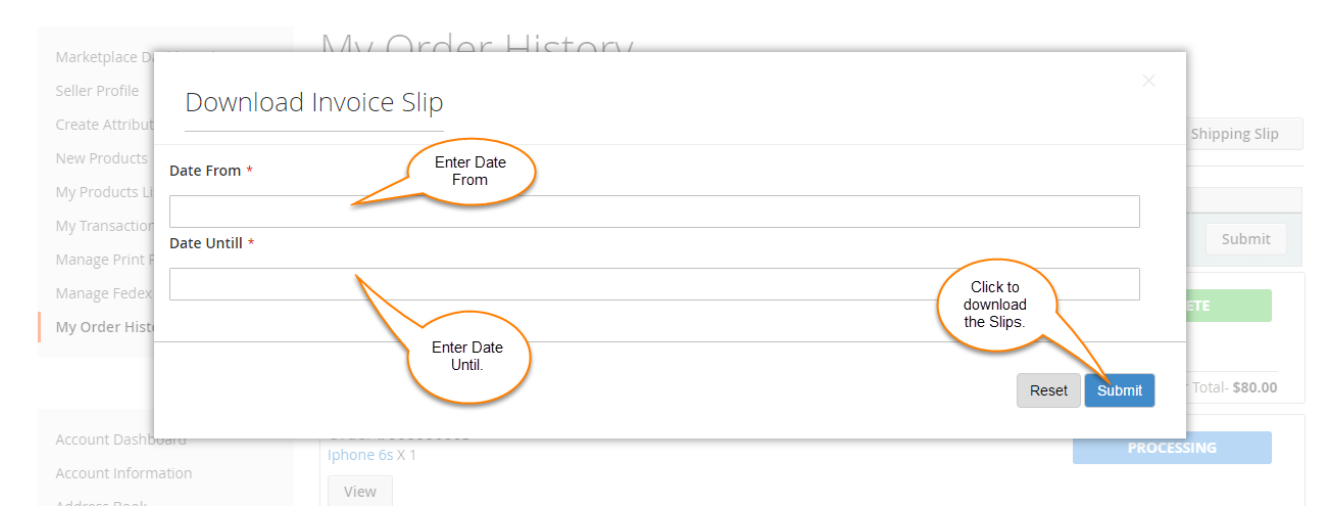

That is all for the **Marketplace FedEx Shipping**, still have any issue feel free to add a ticket and let us know your views to make the module better at [webkul.uvdesk.com](http://webkul.uvdesk.com)